Quando você faz o processo de venda e manda gerar o cupom fiscal e ele não sai, na grande maioria dos casos, mais de 90%, está relacionado ao aparelho SAT, siga as instruções abaixo para tentar resolver o problema:

Retire o cabo USB do aparelho SAT que está conectado no seu computador ou notebook, aguarde 5 segundos, coloque o cabo de volta e aguarde 5 minutos e tente novamente emitir o cupom fiscal.

Conexão dos cabos no equipamento: **SAT TS-1000** Microcomputador Aplicativo Comercial Roteador do Estabelecimento Cabo USB Cabo de Rede Cabo de Rede

**Retire a ponta do cabo usb que está conectado no seu computador ou notebook, conforme indica a seta vermelha ao lado.**

Se não funcionou, verifique as principais luzes do aparelho.

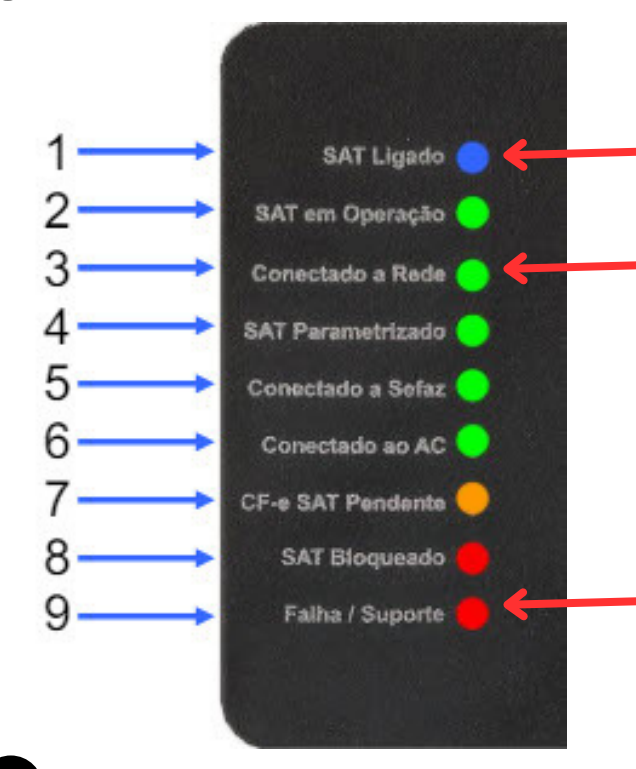

**SAT LIGADO:** Tem que está sempre acesa, se estiver apagada provavelmente é a porta USB, tente trocar. Nunca use extensão USB, sempre conecte diretamente na porta USB do computador ou notebook.

**Conectato à Rede:** Tem que está sempre acesa, se estiver apagada verifique se está corretamente conectado ao modem / roteador ou troque o cabo de rede.

**Falha / Suporte:** Tem que está sempre apagada! Se depois de verificar os cabos e esta luz permanecer acesa, entre em contato com o suporte do fabricante, o aparelho tem garantia de 3 anos.

Pode acontecer de o cupom fiscal ter sido gerado, mas não saiu na impressora, então acesse o Gestor Empresas e abra a opção "PESQUISAR".

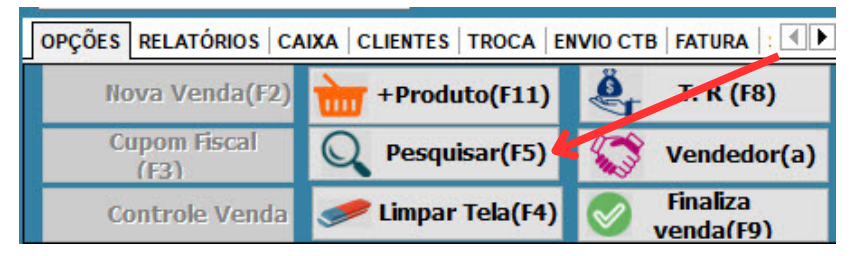

Ao abrir a pesquisa, observe a primeira coluna CF-e, se estiver vazia o cupom não foi gerado.

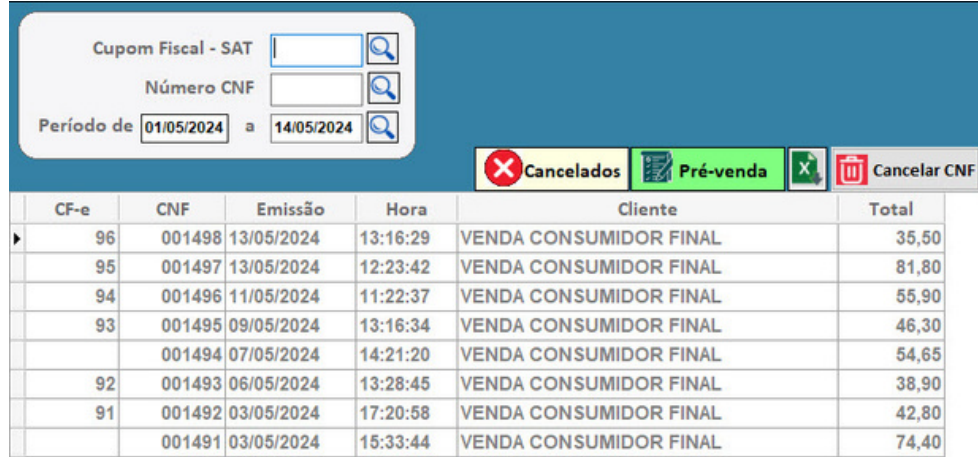

**Para gerar o cupom fiscal a partir desta tela, basta pressionar com o mouse do lado direito sobre a venda, faça o mesmo caso queira reimprimir um cupom.**

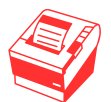

Se a impressão não sair, você precisa fazer o teste de impressão do Windows, pois é ele que gerencia a impressora.